# **ダイレクト納付の操作手順**

### (納付情報登録依頼Ver.)

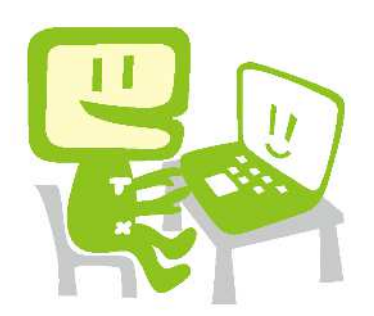

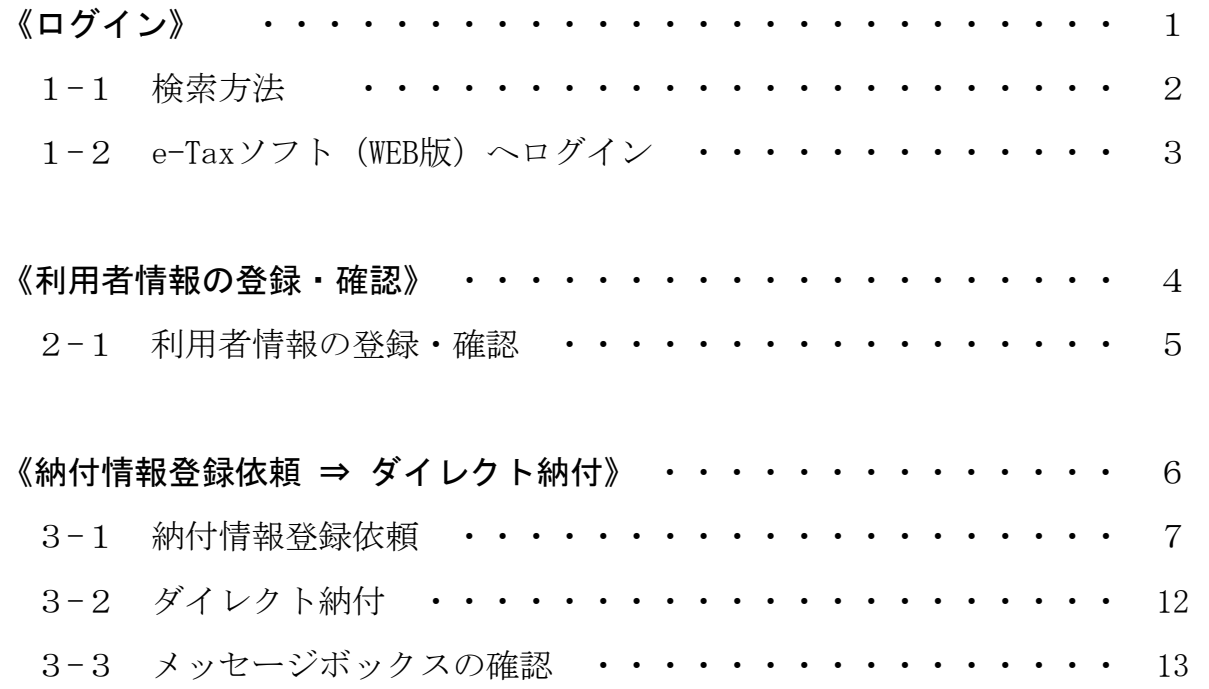

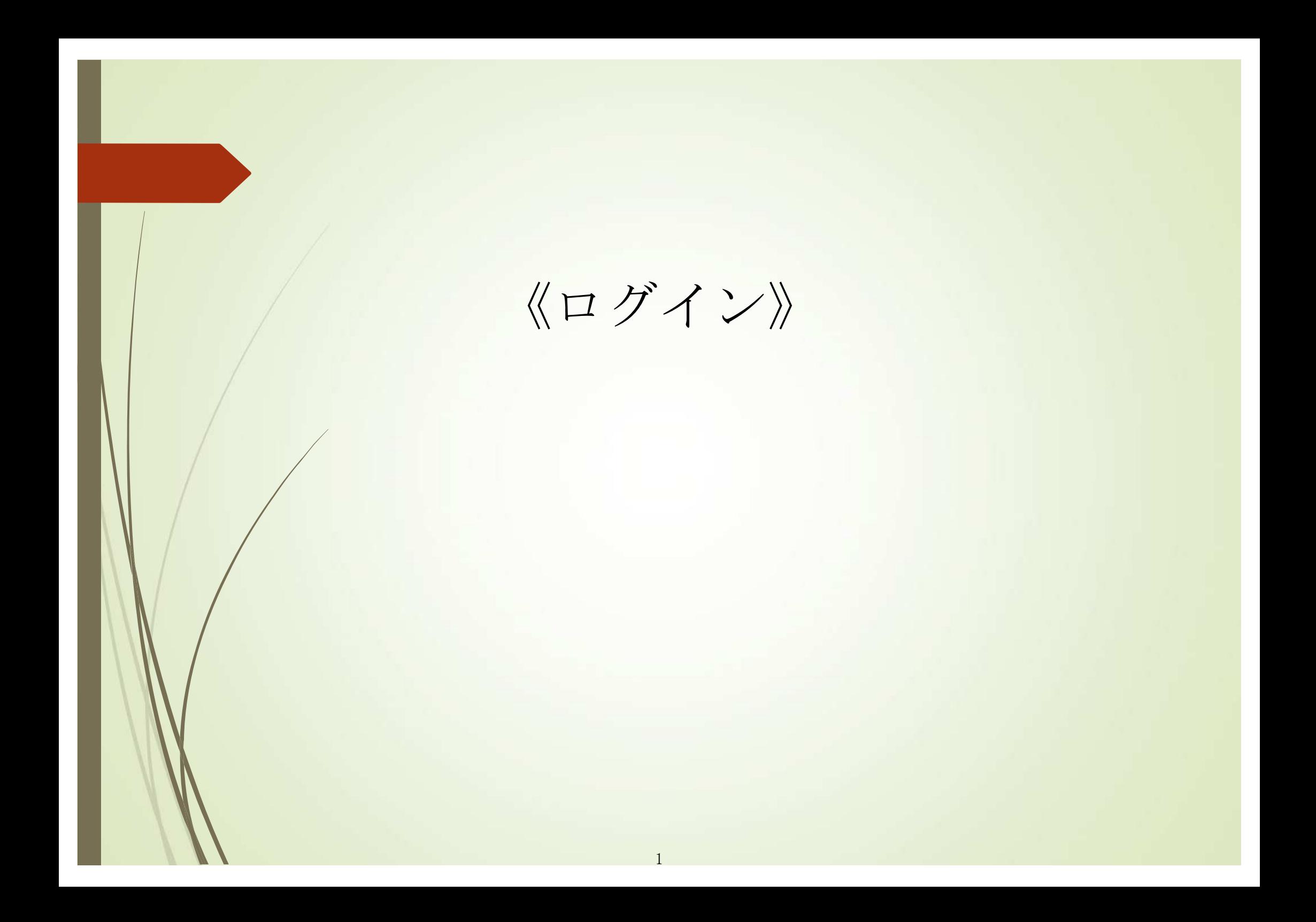

### 1-1 検索方法 1-1 検索方法

ご自宅等のPCで「e-Tax」と検索してください。

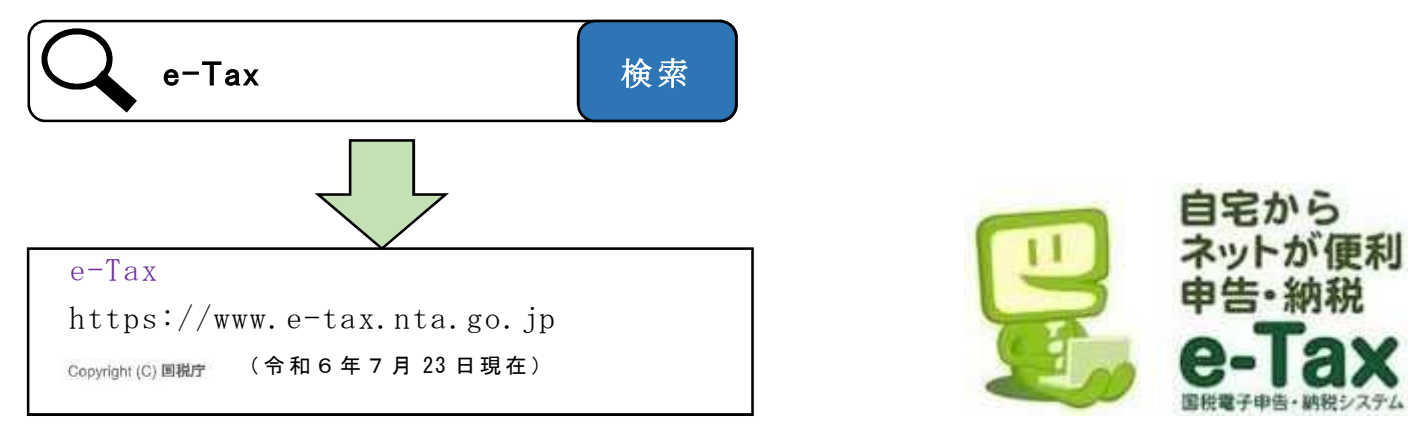

次の「1-2 e-Tax ソフト (WEB版)へログイン」へお進みください。

#### 本マニュアルは次の設定例に従って画 面遷移しております。

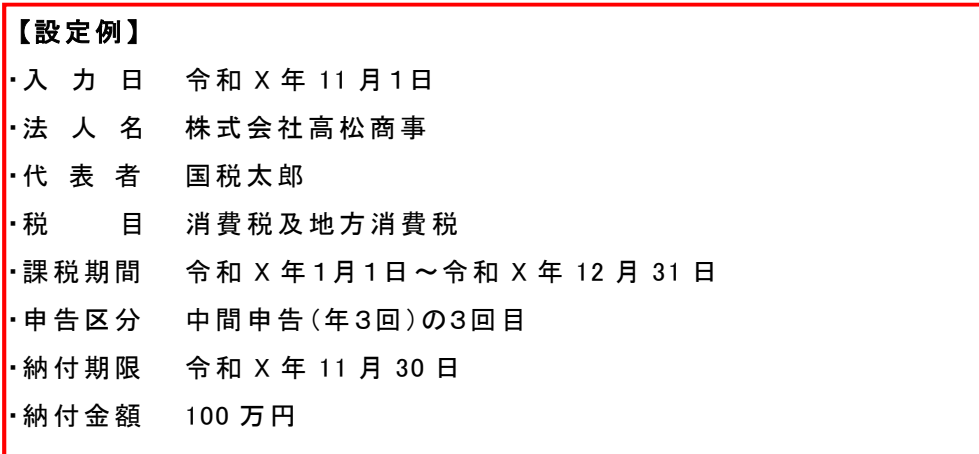

### 1-2 e-Tax ソフト (WEB 版) ヘログイン

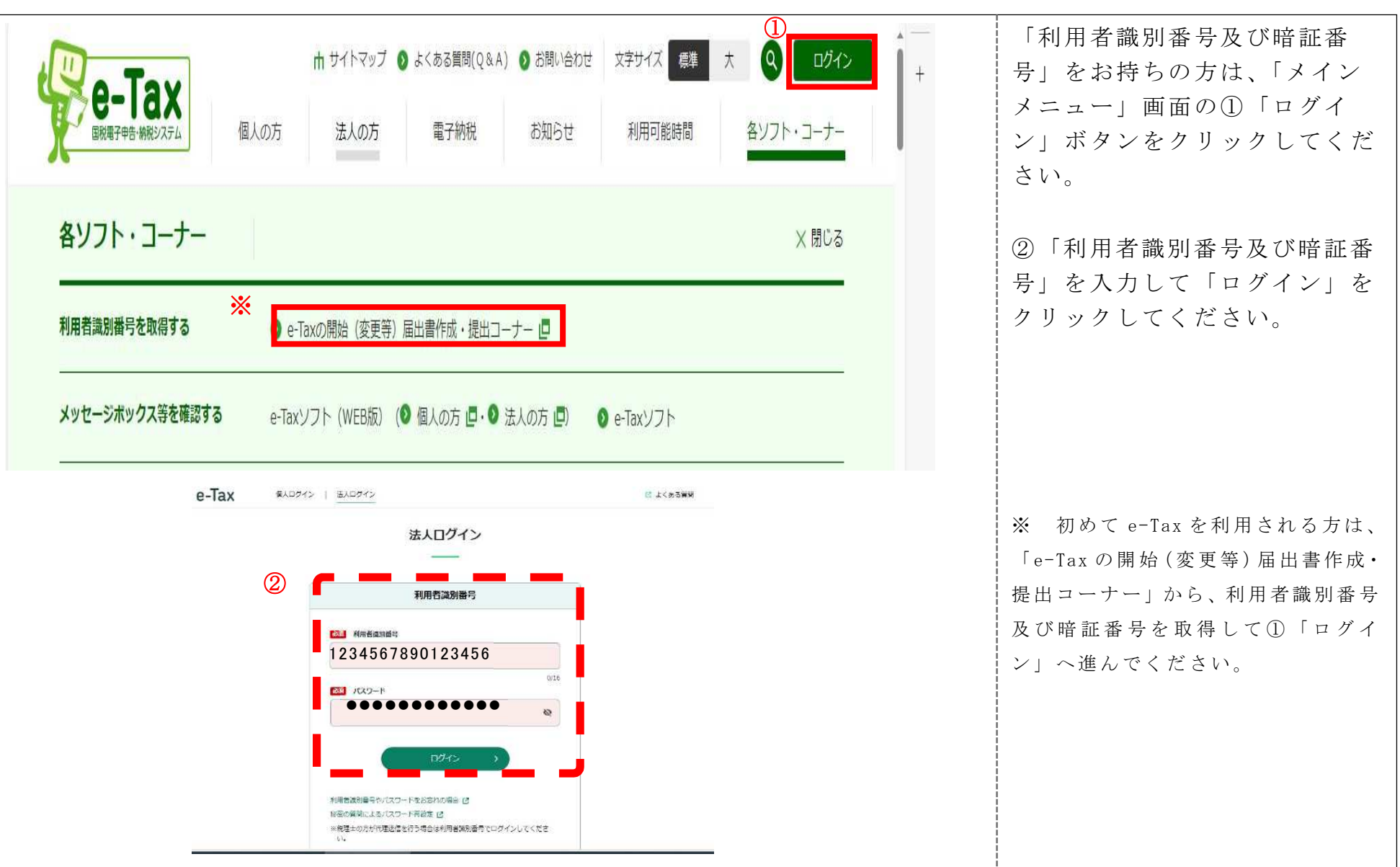

# 《利用者情報の登録・確認》

4

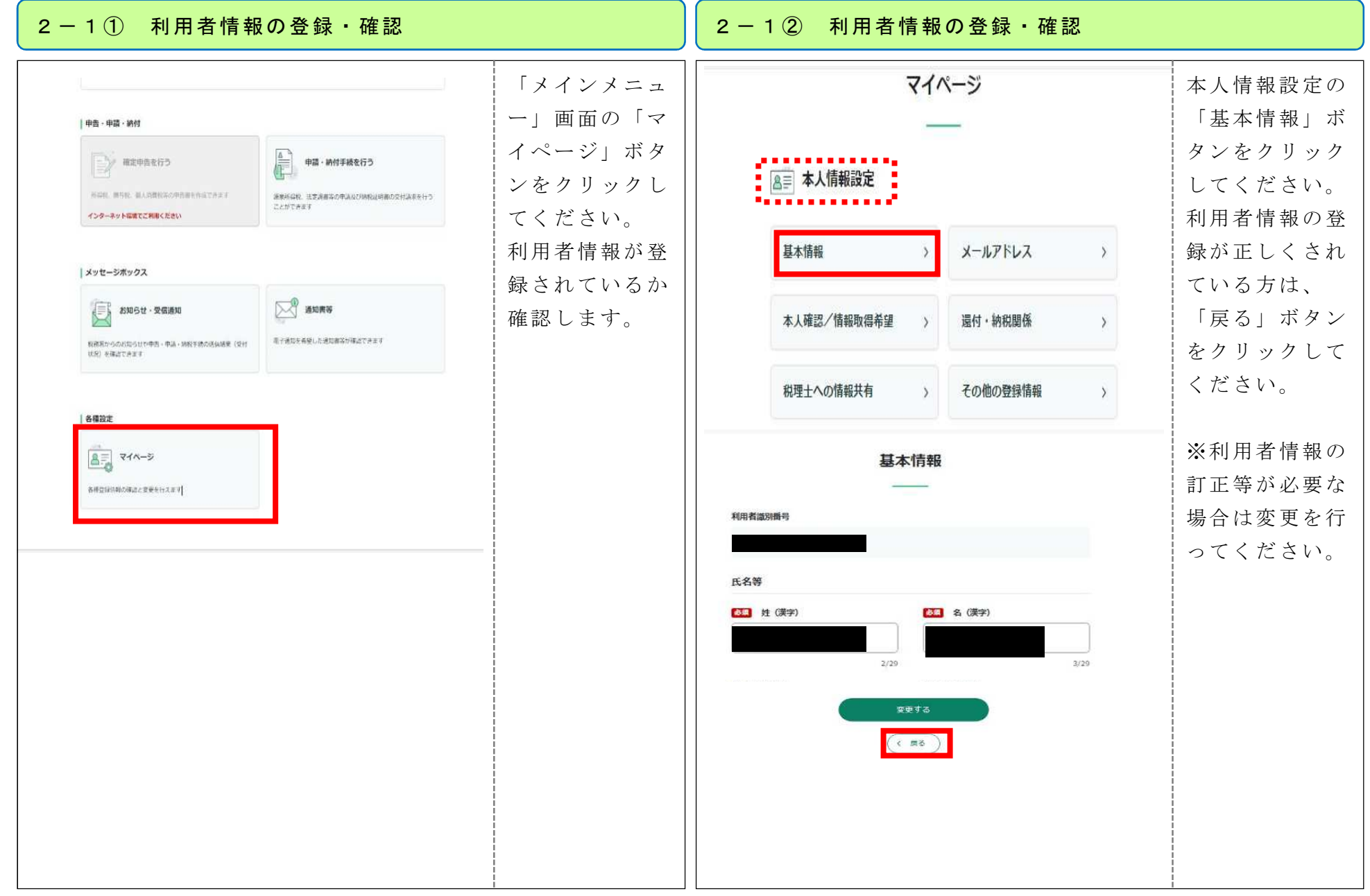

## 《納付情報登録依頼 ⇒ ダイレクト納付》

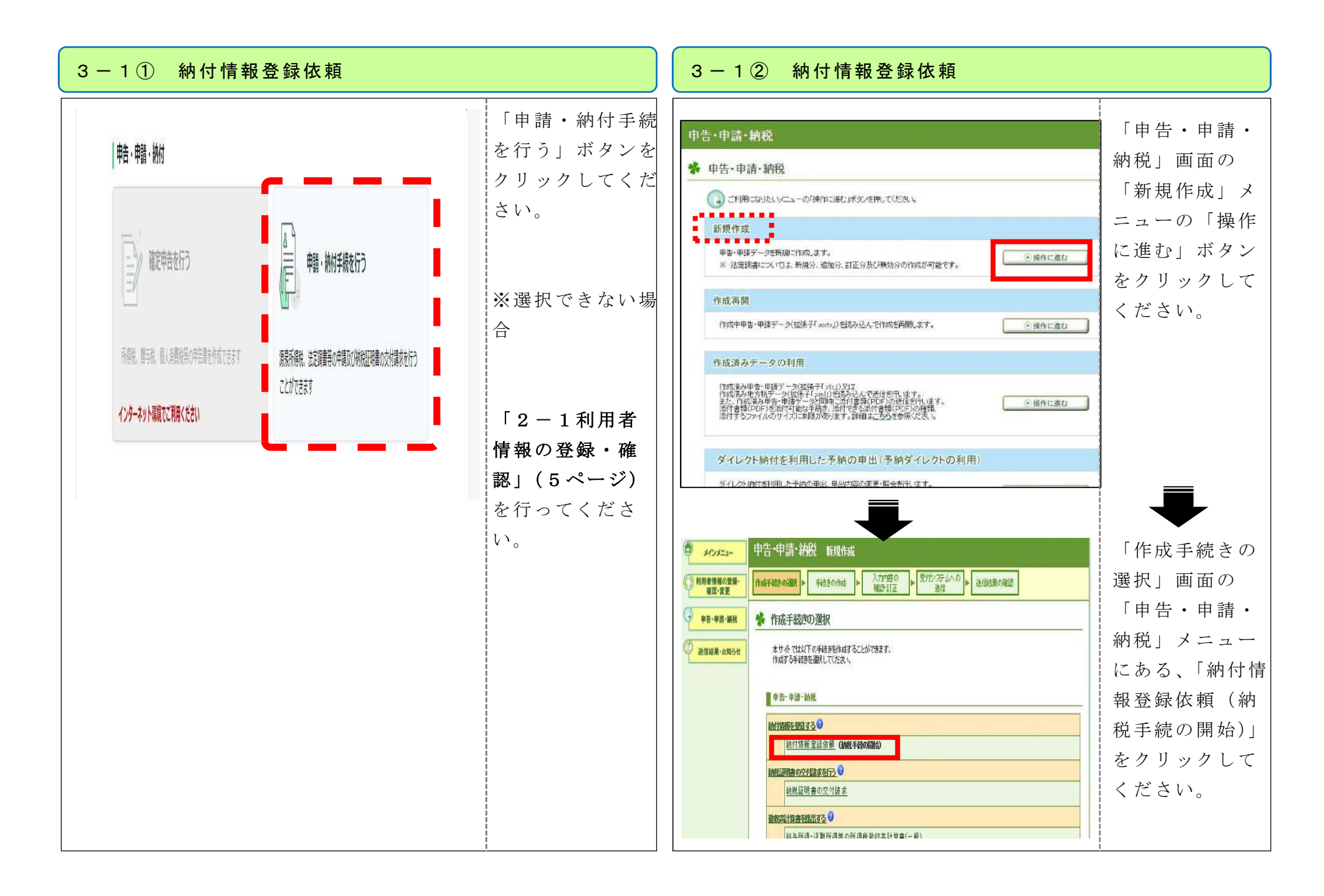

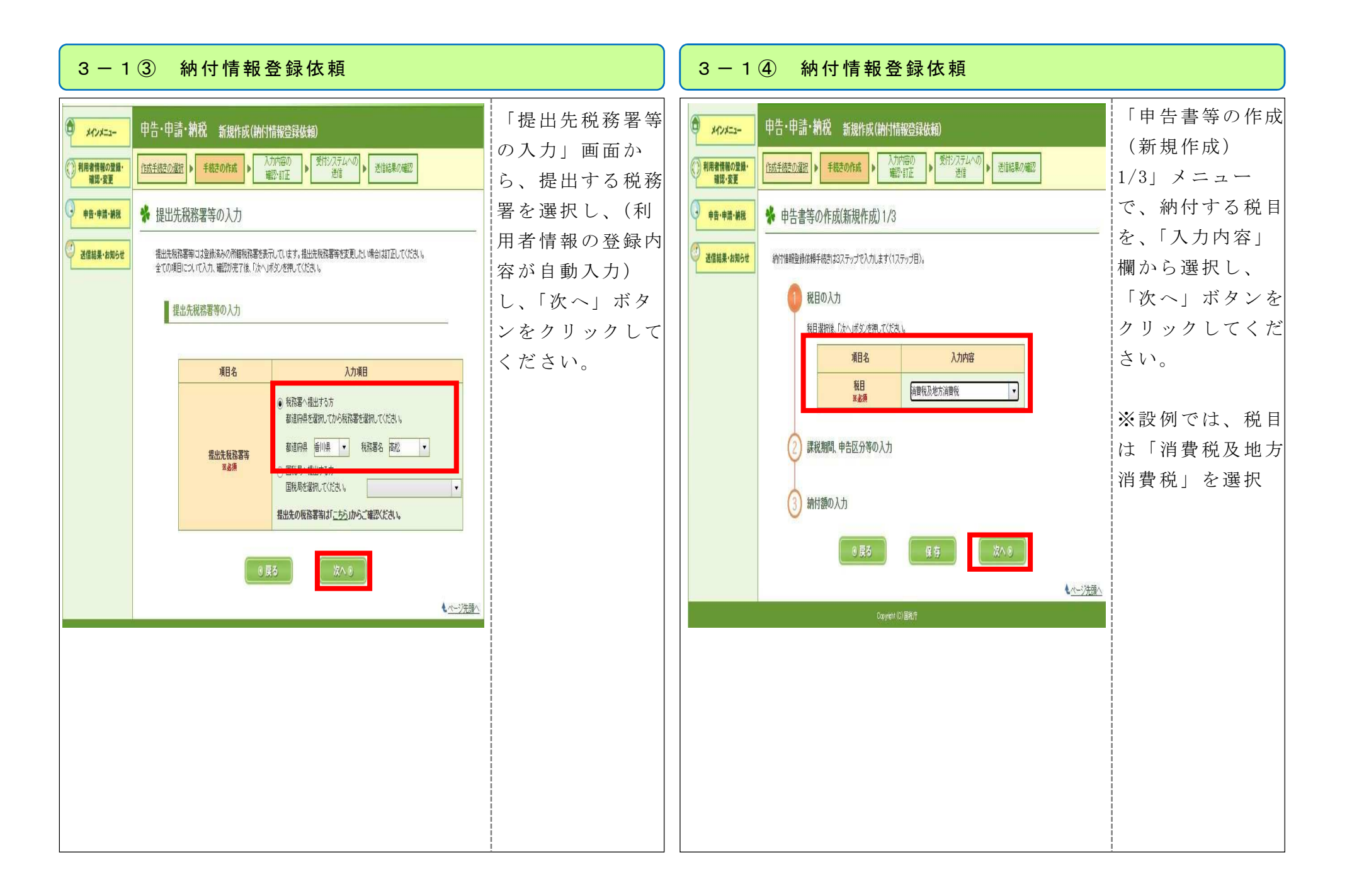

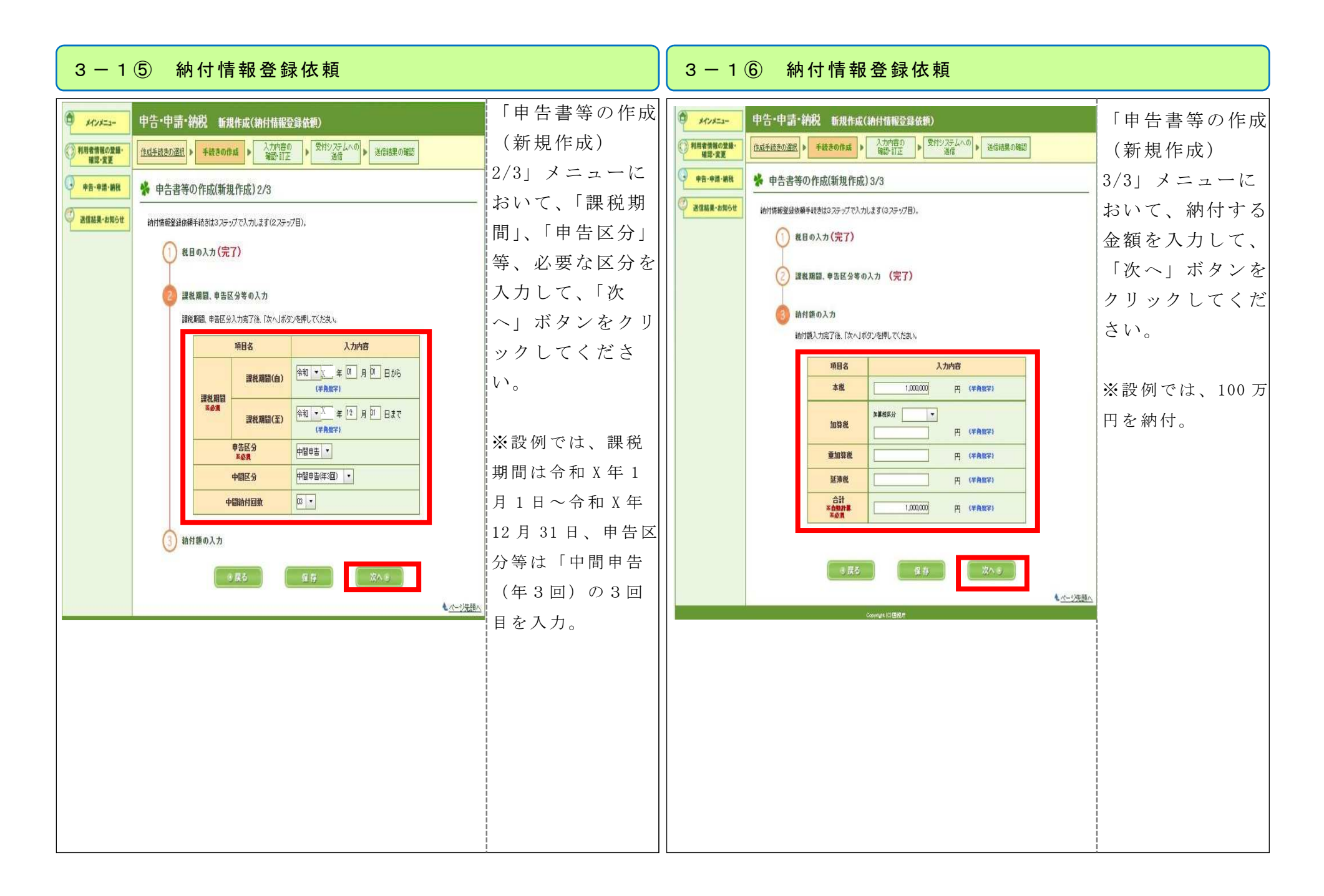

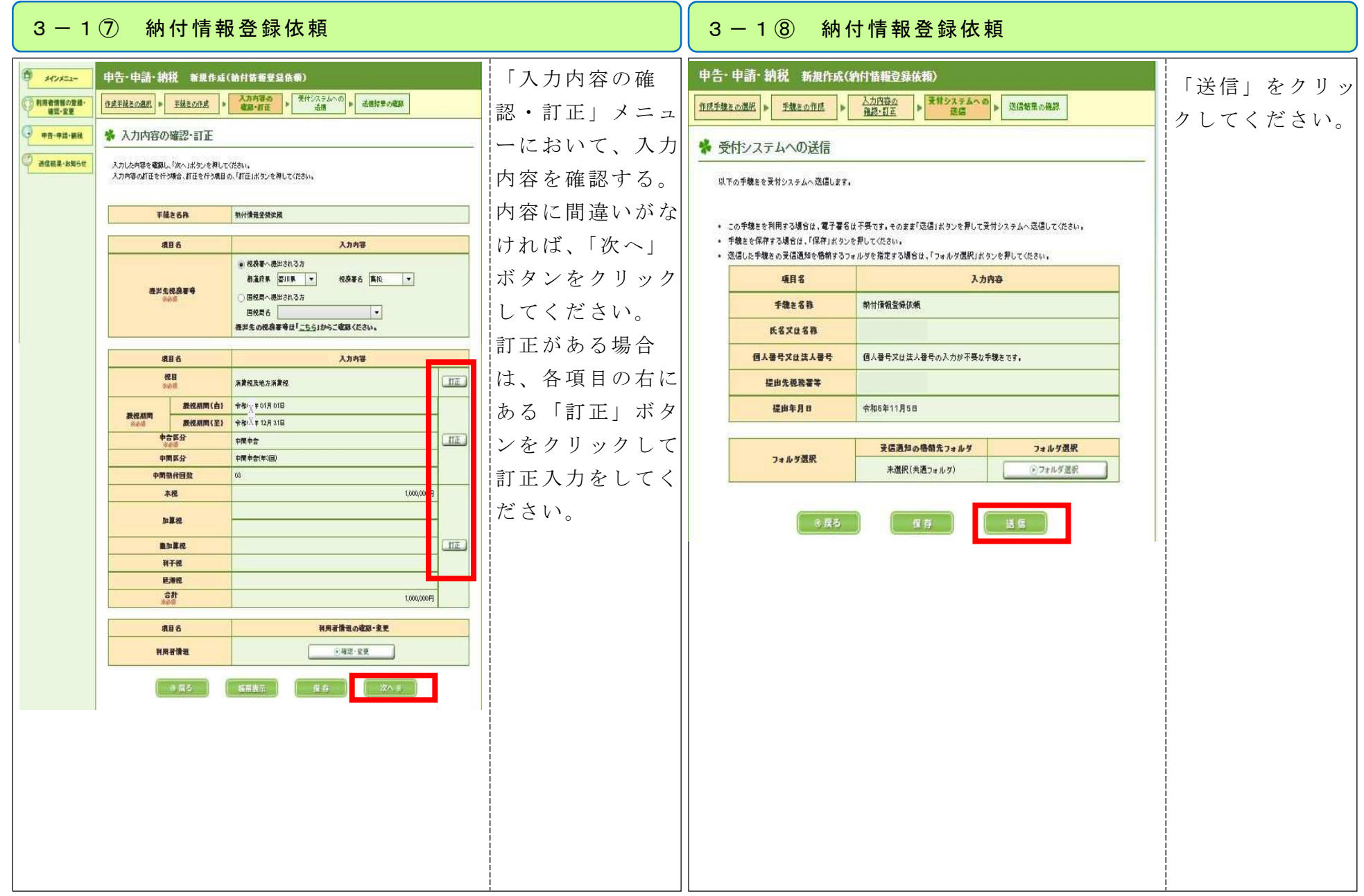

### 3-1⑨ 納付情報登録依頼

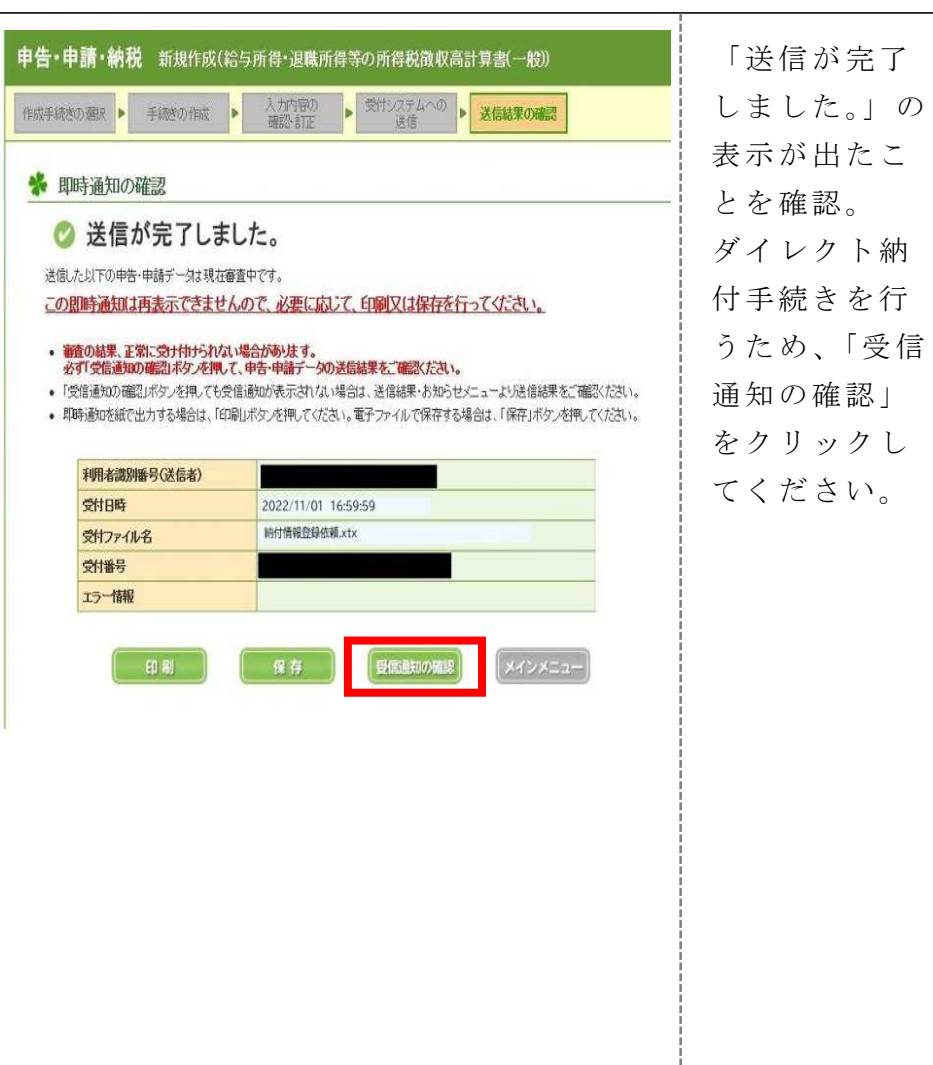

#### 3-2 ダイレクト納付

### ダイレクト納付

届出をした預貯金口座よりダイレクト納付を行うこと ができます。

今すぐに納付される方

納付日を指定される方

【今すぐに納付される方】を選択

⇒ 即時に口座引落し手続となる

#### 【納付日を指定される方】を選択

⇒ 指定した期日の朝に口座引落しとなる

(注)納付指定可能期間は2か月以内です

「受信通知の確認」ボタンをクリッ クすると、左の画面が表示されま け。

「ダイレクト納付」メニューか ら、納付時期に応じて「今すぐに 納付される方」又は「納付日を指 定される方」を選択してボタンを クリックしてください。

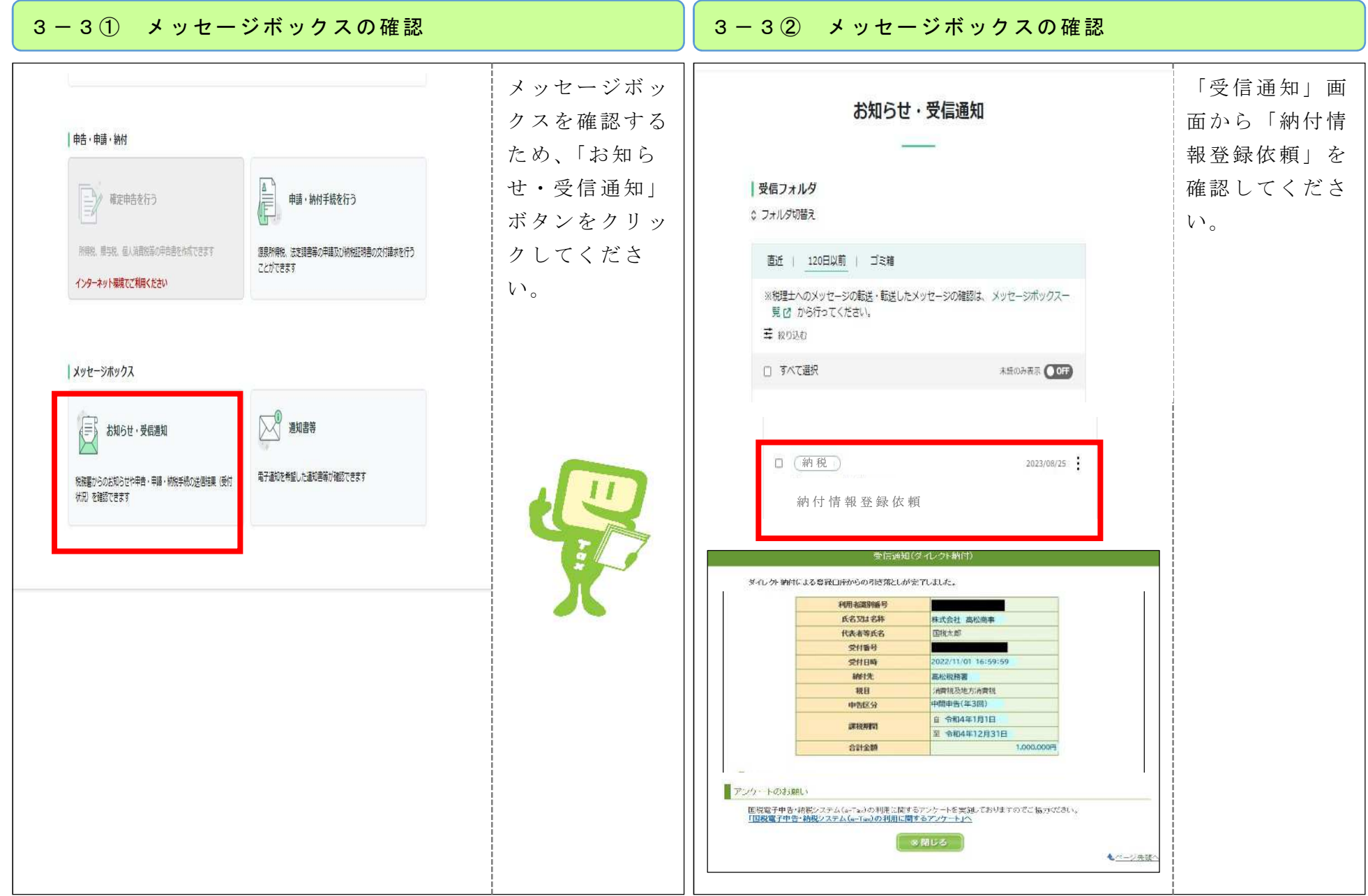